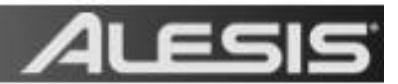

# **Alesis QX Series Controllers – Controller Mapping in Logic Pro**

For Alesis QX Series USB MIDI controllers like the QX25, QX49, and QX61.

## **Assigning Transport Controls in Logic Pro**

- 1. Connect your Alesis QX Series controller to a USB port on your computer and launch Logic Pro. Create a new project. Add 8 or more tracks (to accommodate slider mapping later on).
- 2. Select **Logic Pro > Preferences > Key Commands**.
- 3. At the left of the window that opens, under **Command**, click the arrow next to **Global**.
- 4. In the list that appears, click **Record**.
- 5. At the bottom-right of the window, click **Learn New Assignment**.
- 6. Press the **Record** button on the Alesis controller. The button on the Alesis controller will now trigger the **Record** function in the Logic Pro transport window.
- 7. Repeat steps 3-5 with other transport controls you'd like to assign. To assign sliders and knobs, proceed to the steps below.

### **Assigning Sliders and Knobs in Logic Pro**

- 1. Select **Window > Mixer (CMD+2)** to open the Mixer window.
- 2. In Logic, select **Logic Pro > Preferences > Control Surfaces > Learn Assignment (CMD+L)** to open the Controller Assignments window.
- 3. To map your first control, click and drag the volume slider in the first channel in Logic's **Mixer** window.

The **Controller Assignments** window will register that you are assigning a control to this first volume slider, and will begin listening for MIDI input from any connected controllers.

4. Now move a knob or slider on your Alesis controller to associate it with the volume slider on the screen.

The **Controller Assignments** window will list that the **Volume** control on the first channel in your mixer has been **Learned**.

5. Next, click and drag the volume slider in the *second* channel in the Logic Mixer window.

- 6. Move a *different* knob or slider on your Alesis controller to associate it with the volume slider on the screen.
- 7. The **Controller Assignments** window will list that the **Volume** control on the *second* channel in your has been **Learned**.
- 8. Repeat the above steps with any knobs or sliders on the Logic Mixer you'd like to map to your Alesis controller.
- 9. If you make a mistake, you can click any entry in the **Control** column in the **Controller Assignments** and press the **Delete** key on your computer keyboard to remove the assignment.
- 10. When you are finished, close the **Controller Assignments** window. The knobs and sliders you mapped in the steps above should now respond to movements on your Alesis controller.

## **Saving a Template**

1. Select the **File** menu at the top of the screen and choose **Save as Template**.

## **File > Save as Template…**

2. In the window that opens, name your new template, and click **Save**.

You'll likely create many of your own templates as your recording work flow develops, grows, and changes over time.

### **Use your saved template when creating new projects in the future**

1. The next time you want to start a new project in Logic, select the **File** menu at the top of the screen and choose **New (CMD+N)**.

### **File > New (CMD+N)**

2. In the left-hand side of the window that opens, select **My Templates**.

Then, on the right-hand side of the window, click the template you saved earlier.

Free Manuals Download Website [http://myh66.com](http://myh66.com/) [http://usermanuals.us](http://usermanuals.us/) [http://www.somanuals.com](http://www.somanuals.com/) [http://www.4manuals.cc](http://www.4manuals.cc/) [http://www.manual-lib.com](http://www.manual-lib.com/) [http://www.404manual.com](http://www.404manual.com/) [http://www.luxmanual.com](http://www.luxmanual.com/) [http://aubethermostatmanual.com](http://aubethermostatmanual.com/) Golf course search by state [http://golfingnear.com](http://www.golfingnear.com/)

Email search by domain

[http://emailbydomain.com](http://emailbydomain.com/) Auto manuals search

[http://auto.somanuals.com](http://auto.somanuals.com/) TV manuals search

[http://tv.somanuals.com](http://tv.somanuals.com/)